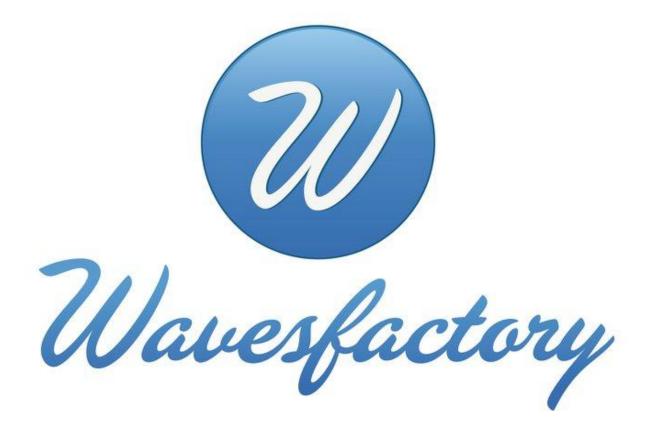

# **TrackSpacer User Manual**

Copyright 2012 by Wavesfactory. All Rights Reserved.

Wavesfactory

# **Table of Contents**

| What Is TrackSpacer?               |
|------------------------------------|
| Installing TrackSpacer 4           |
| Entering Your Serial Number        |
| Demo Version Limitations           |
| About Sidechaining                 |
| Setting Up TrackSpacer             |
| Overview of the TrackSpacer GUI9   |
| Controls 10                        |
| EQ Display10                       |
| Basic Usage of TrackSpacer11       |
| Legal Agreement                    |
| Limited Warranty and Disclaimer 15 |

Wavesfactory

# What Is TrackSpacer?

TrackSpacer is an audio plug-in (available in VST, AU, and RTAS formats) that creates space in the mix for an instrument, voice, or other audio by performing automatic ,multiband equalization on a channel. In real-time it analyzes the audio frequency content in a channel via sidechain, and applies an intelligent 32-band EQ to subtract those frequencies from the channel where TrackSpacer is inserted.

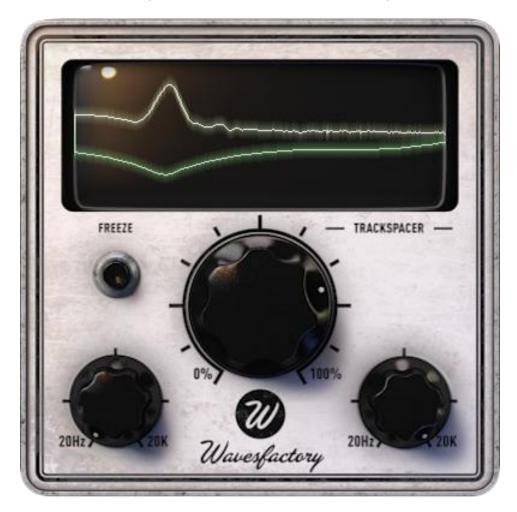

TrackSpacer is versatile and can be used in many different situations. But for illustration let's look at two common examples where it can solve complex EQ problems.

If the kick and bass are competing for space, insert TrackSpacer in the bass channel and have it listen to the kick. Then you can easily fine-tune TrackSpacer so that it only subtracts from the bass signal the frequencies that help define the core sound of the kick. The result is that both are heard more clearly.

If you need to create room for the vocal in a busy and dense mix, route all the competing instruments to a bus, insert TrackSpacer, and have it listen to the vocal. As the performer talks or sings TrackSpacer selectively subtracts the vocal's audio frequency energy from the bus signal. This gives the vocal a lift without a reduction in the overall volume level of the instruments.

Wavesfactory

# Installing TrackSpacer

Run the TrackSpacer install program to install TrackSpacer to your computer.

|                                                                                                    | 1. Start the install program to display the                                 |
|----------------------------------------------------------------------------------------------------|-----------------------------------------------------------------------------|
| 🕫 Setup - Trackspacer                                                                                                    | TrackSpacer Setup Wizard.                                                   |
| Ratio : 25.00 %         Welcome to the Trackspacer from Wavesfactory gerial protected.         Use of the trackspacer version 1.0.0 on your computer.         It is will install Trackspacer version 1.0.0 on your computer.         It is recommended that you close all other applications before continuing.         Use will install trackspacer version 1.0.0 on your computer.         It is recommended that you close all other applications before continuing.         Use will trackspace version 1.0.0 on your computer.         It is recommended that you close all other applications before continuing.         Use will track be on the trackspace version 1.0.0 on your computer.         It is recommended that you close all other applications before continuing.         Use will track be on the track be on the track be o | 2. Click <b>Next</b> to continue.                                           |
|                                                                                                    | 3. Review the license agreement.                                            |
| 🕼 Setup - Trackspacer                                                                                                    |                                                                             |
| License Agreement<br>Please read the following important information before continuing.                                                                                                    | <ol> <li>Click the radio button beside "I accept the agreement".</li> </ol> |
| Please read the following License Agreement. You must accept the terms of this<br>agreement before continuing with the installation.                                                                                                    |                                                                             |
| Wavesfactory TrackSpacer - LICENSE AGREEMENT<br>Grant of License: In consideration of payment of the Licensee fee, which is a<br>portion of the price you paid, Wavesfactory, as Licensor, grants to you, the<br>Licensee, a nonexclusive right to use this copy of the TrackSpacer program<br>(hereinafter the "SOFTWARE") on a single computer. All rights not expressly<br>granted to Licensee are reserved to Wavesfactory.<br>Software Ownership: As the Licensee you own the disks on which the<br>SOFTWARE is recorded or fixed. Wavesfactory shall retain full and complete title<br>to the SOFTWARE recorded on the enclosed disks and all subsequent copies of                                                                                                    | 5. Click <b>Next</b> to continue.                                           |
| I accept the agreement     I do not accept the agreement                                                                                                    |                                                                             |
| <pre> &lt; Back Next &gt; Cancel</pre>                                                                                                    |                                                                             |

Wavesfactory

|                                                                                                    | 6. Select the folder where you wish TrackSpacer    |
|----------------------------------------------------------------------------------------------------|----------------------------------------------------|
| 📳 Setup - Trackspacer                                                                                              | to be installed.                                   |
| Trackspacer PlugIn Directories                                                                                     |                                                    |
| Where should the VST plugIn Trackspacer be installed?                                                              | Note: Apple users will see the folder location for |
| Select the folders in which the plugIn 32 bits and 64 bits, and its presets should be installed , then click Next. | installing AU plug-ins.                            |
| Trackspacer presets folder                                                                                         |                                                    |
| C:\Users\Public\Documents\Wavesfactory\Trackspacer Browse                                                          | 7. Click <b>Next</b> to continue.                  |
| 32bits VSTplugin folder (for 32 and 64 bits DAW)                                                                   |                                                    |
| C:\Program Files (x86)\Steinberg\Vstplugins Browse                                                                 |                                                    |
| 64bits VSTplugin folder (for 64 bits DAW only): Must be different than above                                       |                                                    |
| C:\Program Files\Steinberg\Vstplugins Browse                                                                       |                                                    |
|                                                                                                    |                                                    |
|                                                                                                    |                                                    |
| < Back Next > Cancel                                                                                               |                                                    |
|                                                                                                    |                                                    |
|                                                                                                    |                                                    |
|                                                                                                    | 8. Confirm that the installation destination       |
| 🕼 Setup - Trackspacer                                                                                              | folders are correct.                               |
| Ready to Install                                                                                                   |                                                    |
| Setup is now ready to begin installing Trackspacer on your computer.                                               | 9. Click Install to install TrackSpacer.           |
| Click Install to continue with the installation, or click Back if you want to review or<br>change any settings.    |                                                    |
| VstPlugIns 32 bits path                                                                                            |                                                    |
| C:\Program Files (x86)\Steinberg\Vstplugins<br>VstPlugIns 64 bits path                                             |                                                    |
| C:\Program Files\Steinberg\Vstplugins                                                                              |                                                    |
|                                                                                                    |                                                    |
|                                                                                                    |                                                    |
|                                                                                                    |                                                    |
| V                                                                                                    |                                                    |
| <b>∢</b>                                                                                                    |                                                    |
|                                                                                                    |                                                    |
| < Back Install Cancel                                                                                              |                                                    |
|                                                                                                    |                                                    |

Wavesfactory

### **Entering Your Serial Number**

You will be prompted to enter a serial number the first time you insert TrackSpacer into a channel.

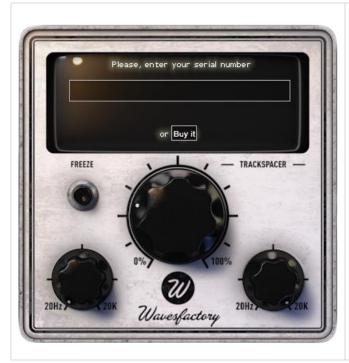

- 1. Copy and paste **the serial number** into the text field, then press the **Enter/Return** key.
- 2. Close TrackSpacer.
- 3. Relaunch TrackSpacer.

### **Demo Version Limitations**

Please note that the demo version of TrackSpacer has the following limitations:

- MIDI automation of controls is disabled
- Control settings are not saved
- An audio watermark sounds at two-minute intervals

Wavesfactory

# **About Sidechaining**

Sidechaining within a DAW refers to using the audio signal in one channel (the **send**) to trigger or control a virtual effect (VST, AU, RTAS etc.) that modifies the audio in a different channel (the **receive**).

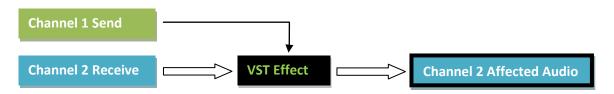

Two examples of sidechaining that you may be familiar both involve the use of a compressor:

- **Ducking** using the presence of one signal to trigger a volume reduction of another signal. A classic ducking setup involves using a compressor on a rhythm guitar track, with the compression triggered by the presence of a lead vocal. This causes the guitar to "duck" out of the way of the vocal.
- **Gating** using the presence of one signal to trigger a gate on another signal. A common dance and electronic music technique is to use the audio from a kick drum to open the gate on a bass track. This tightens up the mix by making the kick drum and bass attacks perfectly in sync.

Of course you can also use sidechain techniques with stem mixes so that an entire group of tracks can be ducked, gated, equalized, or otherwise affected in response to another signal.

# Setting Up TrackSpacer

This section provides the steps for inserting TrackSpacer and setting up the sidechain.

- 1. Decide on two tracks or channels that you want TrackSpacer to analyze. The channel containing the audio to be equalized is called the **affected signal**. The channel that TrackSpacer uses for comparison is called the **control signal**.
- 2. Insert **TrackSpacer** as an effect on the channel you wish to EQ the affected signal.
- 3. Setup the **sidechain**. Each DAW requires a different procedure. The most popular ones are covered below:

| Pro Tools | <ol> <li>In the I/O section of the control signal's channel strip, send the output to a bus.</li> <li>Open the TrackSpacer GUI window within the wrapper and set the Key Chain<br/>Input to the send from the control signal bus.</li> </ol> |
|-----------|----------------------------------------------------------------------------------------------------|
| Logic     | <ol> <li>In the Sends field of the control signal's channel strip, select a bus.</li> <li>Open the TrackSpacer GUI window, then select the control signal (send) bus in the Side Chain menu.</li> </ol>                                      |

Wavesfactory

| Cubase       | <ol> <li>Open the TrackSpacer GUI window, then click the Activate Sidechain button.</li> <li>In the Sends field of the control signal's channel strip, select Sends, then Sidechains, then select the insert for the channel with TrackSpacer.</li> </ol>                                                                                                    |
|--------------|----------------------------------------------------------------------------------------------------|
| Ableton Live | <ol> <li>Open the TrackSpacer GUI window, click the <b>down arrow button</b> beside the on/off button, then click <b>Sidechain</b>.</li> <li>Click the <b>Audio From</b> menu and select the channel containing the <b>control signal</b>.</li> </ol>                                                                                                    |
| Reaper       | <ol> <li>From the control signal's channel strip, click and drag the I/O button to the channel strip of the affected signal (the channel strip with TrackSpacer inserted). The Routing/Controls window will display.</li> <li>In the Sends section of the window, set the Receive channel using the second Audio drop down menu (to the right of =&gt; symbol) to the channel with TrackSpacer.</li> </ol> |

### Important Note:

On most DAWs, setting a channel output to a sidechain bus will cause the audio from that channel to not be audible. In order to hear the audio you must either **create a duplicate of the control signal channel with the output routed normally**, or enable a **master parent send** to the master output fader.

Wavesfactory

# **Overview of the TrackSpacer GUI**

TrackSpacer is a powerful tool that is surprisingly simple to use. There are only four controls and an EQ display that shows the control signal and the EQ amount of the affected signal.

**Note**: the screenshot below was taken from TrackSpacer used in Reaper DAW, with the control and affected signals as channel 1 and channel 2.

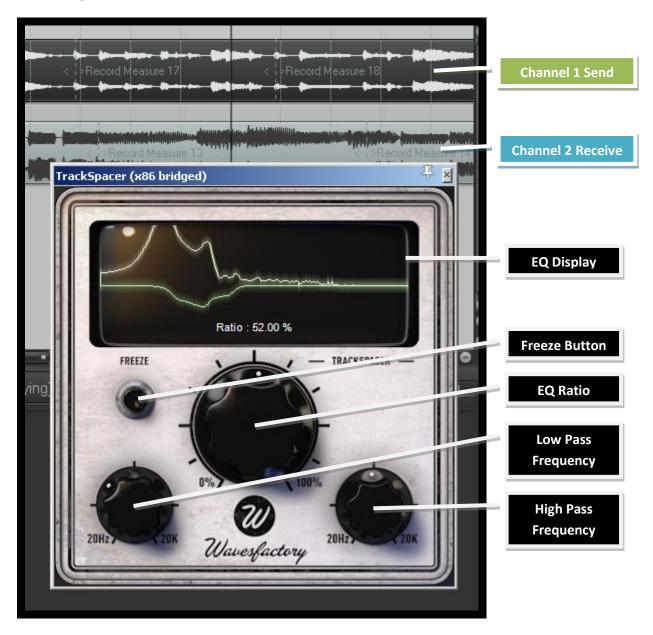

Wavesfactory

### **Controls**

- Freeze button freezes the EQ at the current level based on the EQ Ratio, Low Pass, and High Pass settings
- EQ ratio control sets the amount (ratio) that TrackSpacer subtracts
- Low pass frequency control sets the low pass frequency
- **High pass frequency control** sets the high pass frequency

## EQ Display

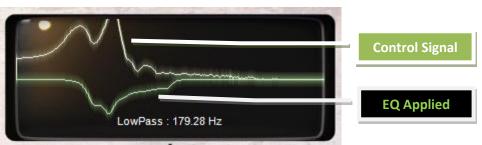

The EQ Display shows the traces of the **control signal spectral content** (upper trace – white) and the **spectral content of the frequencies subtracted** (EQ applied) to the **affected signal** (lower trace – green). TrackSpacer analyzes and subtracts frequencies in real time so the traces animate based on the audio signals.

The area below the audio signals indicates the **name** and **value** of any **control** that is being changed (or has the mouse cursor hovering over it).

Wavesfactory

# Basic Usage of TrackSpacer

Basic usage involves adjusting TrackSpacer's controls and most importantly, listening carefully to the mix. The steps below are designed to get you started.

- 1. Ensure that the **sidechain** is setup correctly.
- 2. Start audio playback in the DAW. When you first insert TrackSpacer the audio controls will be at their default settings:
  - EQ Ratio 25%
  - Low Pass Frequency 20 Hz
  - High Pass Frequency 20,000 Hz

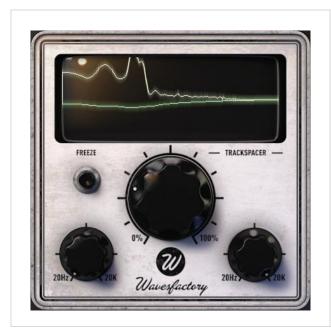

3. Listen to the audio of the affected signal and watch the **EQ Display**.

In the screenshot on the left you can see that the default settings need fine-tuning because they are not creating much space.

Wavesfactory

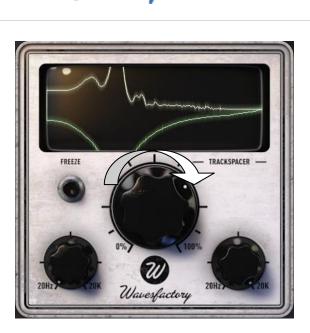

 Increase the EQ Ratio to get a better perspective of the range of frequencies being subtracted from the affected signal.

At this point you may only be able to hear the affected signal very faintly.

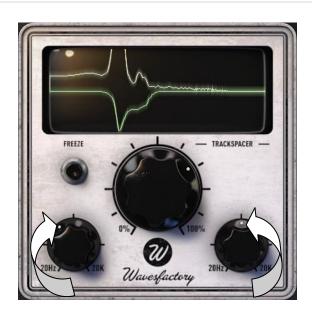

 Adjust the Low Pass Frequency and High Pass Frequency controls until you can hear (and see) that TrackSpacer is subtracting enough of the affected signal to make room for the audio of the control signal.

In the screenshot on the left the Low Pass and High Pass settings have been adjusted to narrow the range of frequencies that are subtracted.

**Note**: Although there are many ways to use TrackSpacer, one effective method is to create a notch that subtracts only those frequencies that seem to be blurring or muddying the mix.

Wavesfactory

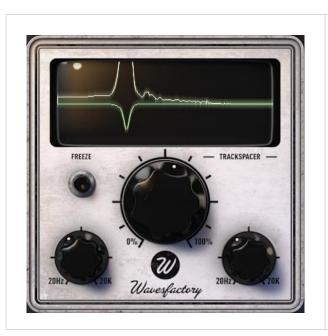

6. Fine tune TrackSpacer's controls until you find the sweet spot where both tracks are sitting nicely in the mix.

In the screenshot on the left you can see that TrackSpacer is subtracting a fairly narrow range of frequencies in response to a wider peak in the control signal.

Note: At any time you can click the Freeze button to freeze the signal trace of the applied equalization.

Wavesfactory

# Legal Agreement

### Wavesfactory TrackSpacer - LICENSE AGREEMENT

### Grant of License:

In consideration of payment of the Licensee fee, which is a portion of the price you paid, Wavesfactory, as Licensor, grants to you, the Licensee, a nonexclusive right to use this copy of the TrackSpacer program (hereinafter the "SOFTWARE") on a single computer. All rights not expressly granted to Licensee are reserved to Wavesfactory.

### Software Ownership:

As the Licensee you own the disks on which the SOFTWARE is recorded or fixed. Wavesfactory shall retain full and complete title to the SOFTWARE recorded on the enclosed disks and all subsequent copies of the SOFTWARE, regardless of the media or form on or in which the original disks or copies may exist. This License is not a sale of the original SOFTWARE.

### **Copyright Restrictions:**

This SOFTWARE and the accompanying printed or written materials are copyrighted. Unauthorized copying of the SOFTWARE, including those instances where the SOFTWARE has been modified, merged, or included with other Software, or of the printed or written materials, for any reason, is expressly forbidden. Licensee may be held liable for copyright infringement which results from such unauthorized copying.

#### **Restrictions on Use:**

Licensee may physically transfer the SOFTWARE from one computer to another, provided that the SOFTWARE is used on only one computer at any one time. Licensee may not electronically transfer the SOFTWARE to multiple computers over a network system. Licensee may not distribute copies of the SOFTWARE or accompanying materials to others. Licensee may not modify, adapt, translate, reverse engineer, decompile, disassemble, or create derivative works based on the SOFTWARE or it's accompanying printed or written materials.

### Transfer Restrictions:

Licensee shall not assign, rent, lease, sell, sublicense or otherwise transfer the SOFTWARE to another party without prior written consent of Wavesfactory. Any party authorized by Wavesfactory to receive the SOFTWARE must agree to be bound by the terms and conditions of this Agreement.

Wavesfactory

# **Limited Warranty and Disclaimer**

### Limited Warranty:

Wavesfactory warrants that the disks on which the SOFTWARE is furnished to be free from defects in materials and workmanship under normal use for a period of thirty (30) days from the date of purchase. Your receipt shall be evidence of the date of purchase. Any implied warranties on the SOFTWARE are limited to thirty (30) days from the date of purchase. Some states do not allow limitations on duration of an implied warranty, so the above limitation may not apply to you. All programs and accompanying materials are provided "as is" without warranty of any kind. The complete risk as to the quality and performance of the programs is with you. Should the program prove defective, you assume the entire cost of all necessary servicing, repair or correction.

### Remedies:

Wavesfactory's entire liability and your exclusive remedy shall be at Wavesfactory's option either (a) return of the purchase price or (b) replacement of the disk that does not meet the Limited Warranty and which is returned to Wavesfactory with a copy of your receipt. This limited Warranty is void if failure of the SOFTWARE has resulted from accident, abuse, modification, or misapplication. Any replacement software will be warranted for the remainder of the original warranty period or thirty (30) days, whichever is longer.

### No other Warranties:

The above warranties are in lieu of all other warranties, expressed or implied, including but not limited to, the implied warranties of merchantability and fitness for a particular purpose. No oral or written information or advice given by Wavesfactory, its dealers, distributors, agents or employees shall create a warranty or in any way increase the scope of this limited warranty. No Liability for Consequential Damages Neither Wavesfactory nor anyone else involved in the creation, production, or delivery of this product shall be liable for any direct, indirect, consequential, or incidental damages arising out of the use of, or inability to use this product (including without limitation, damages for loss of business profits, business interruption, loss of business information and the like) even if Wavesfactory was previously advised of the possibility of such damages. Some states do not allow limitations on the length of an implied warranty or the exclusion or limitation of incidental or consequential damages, so the above limitation or exclusions may not apply to you. This warranty gives you specific legal rights, and you may also have other rights which vary from state to state.